# Quick Guide for Brazilian Localization Installation

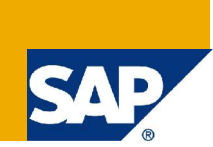

## **Applies to:**

SAP ERP (All releases)

## **Summary**

This quick guide seeks to provide a simple but at the same time comprehensive step-by-step list of activities that need to be performed in order to install a Brazilian Localization model in a new system. Please use it as a helping hand, never as a project reference or central document. You may also use it as checklist.

**Author:** Eduardo Rubia

**Company:** SAP Brasil

**Created on:** 27 August 2008

## **Author Bio**

26 years, RCA consultant. Expertise: XX-CSC-BR\*. Currently located in São Paulo, Brazil.

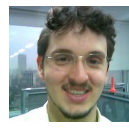

## **Table of Contents**

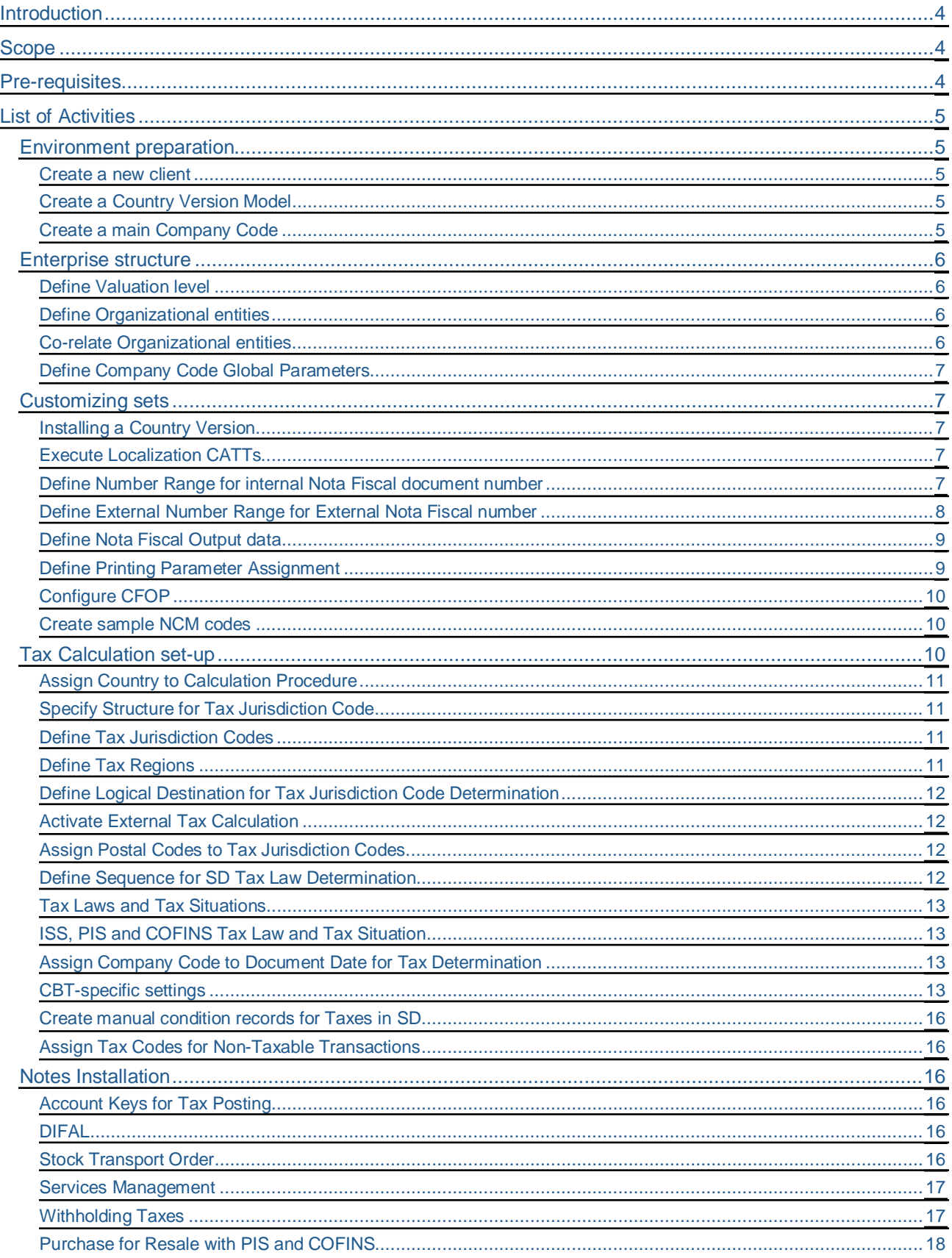

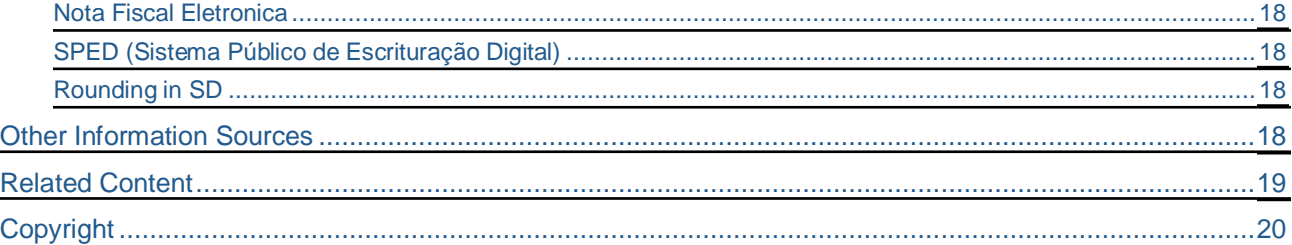

## **Introduction**

<span id="page-3-0"></span>The following guidelines instruct on how to install localization in a new system.

As already outlined in the abstract, this quick guide seeks to provide a simple but at the same time comprehensive step-by-step list of activities that need to be performed in order to install a Brazilian Localization model in a new system.

It's recommended using it as a mere helping hand, never as a project reference or central document. It's also indicated as a checklist or reference guide to aid Localization implementation projects.

## <span id="page-3-1"></span>**Scope**

In Scope: assist customizing in ERP systems where Brazilian Localization systems should run for SD and MM modules.

Out of Scope: bypass project planning.

## <span id="page-3-2"></span>**Pre-requisites**

Considering the involved system changes, some activities are easier having the following SP levels in your system:

- 4.70, SP22 or **SAP note 852302** fully installed
- 5.00, SP05 or [SAP note 852302](https://service.sap.com/sap/support/notes/852302) fully installed
- $\bullet$  6.00, any SP

## <span id="page-4-0"></span>**List of Activities**

## <span id="page-4-1"></span>**Environment preparation**

## <span id="page-4-2"></span>Create a new client

It´s highly recommended that you create a new client XXX as a copy from 000. This facilitates Localization installation as client 000 contains standard-delivered customizing entries, which through client copy will be available in the new system.

SAP delivers various tables entries in client 000. So, if it 's not possible to do the suggested client copy, a client compare (transaction SCU0) may be done to adjust the localization client with standard delivered data.

**Hint:** Please find more information about client compare tool in SAP Notes [91096](https://service.sap.com/sap/support/notes/91096) e [85087](https://service.sap.com/sap/support/notes/85087)

## <span id="page-4-3"></span>Create a Country Version Model

This can be done by running transaction o035 for Country 'BR'. This transaction creates a model enterprise structure to be used a reference for the organizational entities definition.

Before running it, be sure to read and understand the documentation for the following IMG activity:

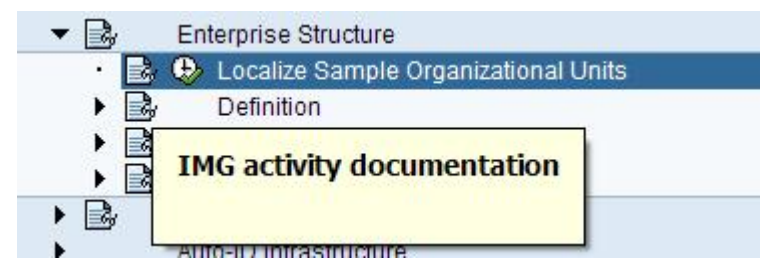

## <span id="page-4-4"></span>Create a main Company Code

The new Company Code should be a copy from the model generated through o035. As a suggestion, you may create BR99 as a copy from 0001.

**Important:** You should not change the settings for Company Code 0001, which is a model organizational entity. Use it as a mere reference.

Every time you execute o035 subsequently, all 0001 entities will be overwritten with the content from the chosen country. So, if you have run o035 for Brazil, 0001 organizational structure entities will be set for Brazil. If you later run it for Argentine, 0001 organizational structure will be set for Argentine.

## <span id="page-5-0"></span>**Enterprise structure**

## <span id="page-5-1"></span>Define Valuation level

It´s recommended that you use Valuation level = 'Plant'.

With this, the price determination occurs based on inter-plant movements, and not only on Company Code movements. This is used by most Brazilian organizations.

Storage Location valuation level is not possible.

#### <span id="page-5-2"></span>Define Organizational entities

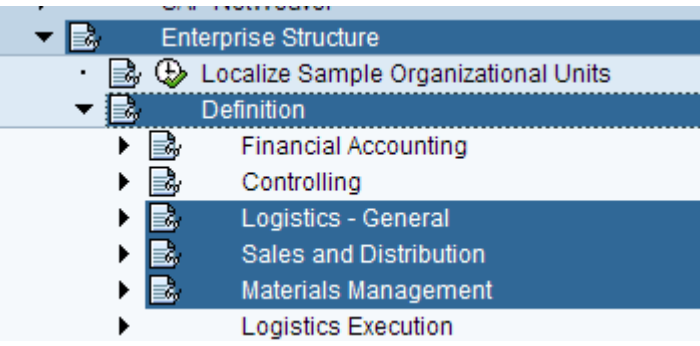

Define the following organization structure entities…:

- $\Rightarrow$  Business Places (One per plant)
- $\Rightarrow$  Plants
- $\Rightarrow$  Purchasing Organization
- $\Rightarrow$  Storage Location
- $\Rightarrow$  Sales Organization
- $\Rightarrow$  Distribution Channel
- $\Rightarrow$  Sales Area

## <span id="page-5-3"></span>Co-relate Organizational entities

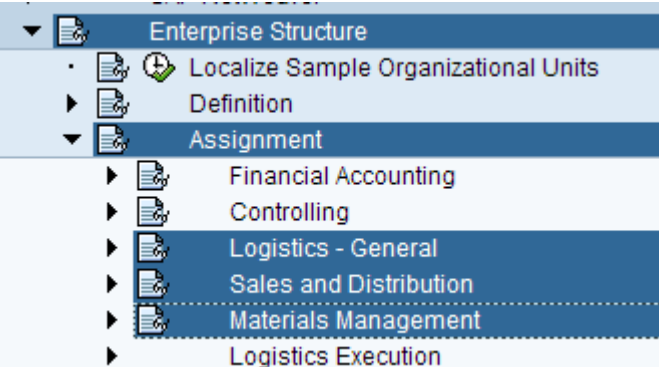

Perform at least the following assignments…:

- $\Rightarrow$  Plant to Company Code
- $\Rightarrow$  Sales Organization to Company Code
- $\Rightarrow$  Distribution Channel to Sales Organization
- $\Rightarrow$  Division to Sales Organization
- $\Rightarrow$  Purchasing Organization to Company Code
- $\Rightarrow$  Plant and Division to Business Area

## <span id="page-6-0"></span>Define Company Code Global Parameters

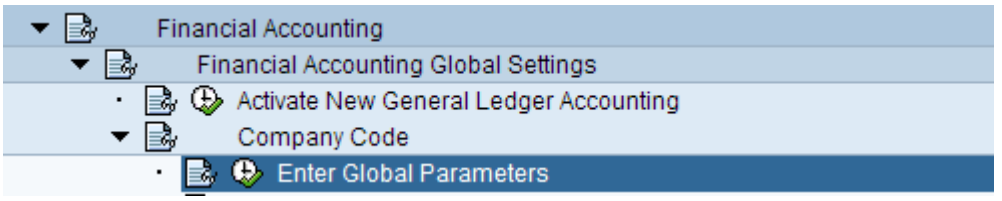

This activity will create the financial account data for the Company Code. This is the central data that will spread across the entire organizational structure appended to the Company Code.

Be sure to maintain, inside the Company Code data, at least the following content…:

- $\Rightarrow$  The address (at least Country, Region and Jurisdiction Code),
- $\Rightarrow$  CNPJ root (official Federal Company number),
- $\Rightarrow$  Fiscal year variant.

## <span id="page-6-1"></span>**Customizing sets**

#### <span id="page-6-2"></span>Installing a Country Version

The following SAP Help document describes most important activities that need to be followed in order to have Brazilian Localization objects and data available in your system

[http://help.sap.com/saphelp\\_erp60\\_sp/helpdata/en/c8/149e36d10e057ee10000009b38f889/frameset.htm](http://help.sap.com/saphelp_erp60_sp/helpdata/en/c8/149e36d10e057ee10000009b38f889/frameset.htm)

So as to facilitate the SAP Help guidelines, and correlate them with this document, the relevant steps are also explained below. So, you may choose either to use this document or the one from the link above. Both are likely to have the same content in a different presentation fashion. While this one is a help guide, the one from the link is the official SAP Help documentation.

## <span id="page-6-3"></span>Execute Localization CATTs

Use transaction SCAT for that. This transaction will use pre-defined function modules to move Brazilianspecific data to system tables. It will make available two sets of data: Localization Movement Types, on MM side, and SD content (document types, incompleteness procedures, etc…)

a. P40XXXX\_CU\_BR (MM Movement Types)

*Also see [SAP Note 123124 f](https://service.sap.com/sap/support/notes/123124)or further information on this CATT.*

## b. P99CUST SD BR (SD data)

*To see the list of updated tables, check function module J\_1B\_SD\_CUSTOMIZER. This module is executed when the CATT is called.*

<span id="page-6-4"></span>Define Number Range for internal Nota Fiscal document number

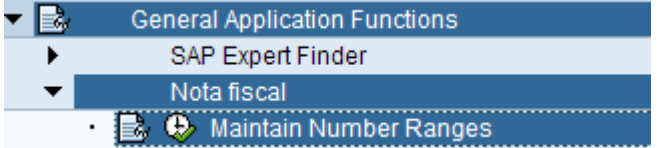

Internal document number refers to field J\_1BNFDOC-DOCNUM. This is **not** the external document number, that is, the official Nota Fiscal number. This one will be explained next.

**Important:** For DOCNUM, only intervals '01' is used in case of normal NFs. Other intervals may be used for Nota Fiscal Eletronica (except '01'). For documentation, please refer to the following coding section:

```
Function module J_1B_NF_DOCUMENT_NUMB_GET_NEXT
* NF document number is taken from NR 01
   IF i_nr_range IS INITIAL.
     lv_nr_range = '01'.
    l v_obj ect = c_nf.
   ELSE.
* for NFe flexible numbering is possible.
* but never use NR 01!!
     lv_nr_range = i_nr_range.
     lv_object = c_nfe.
   ENDIF.
```
<span id="page-7-0"></span>Define External Number Range for External Nota Fiscal number

In this activity you specify one or several number ranges that will be used to generate the external official Nota Fiscal number. Here you will define the leading NF number, that is, the first 6 positions. You define the first 6 digits based on the number groups, better described in section [0.](#page-8-0)

The rest of the extended number (series and subseries) is built-up based on the settings from the following section [0.](#page-8-1)

The NF number format is the following one:

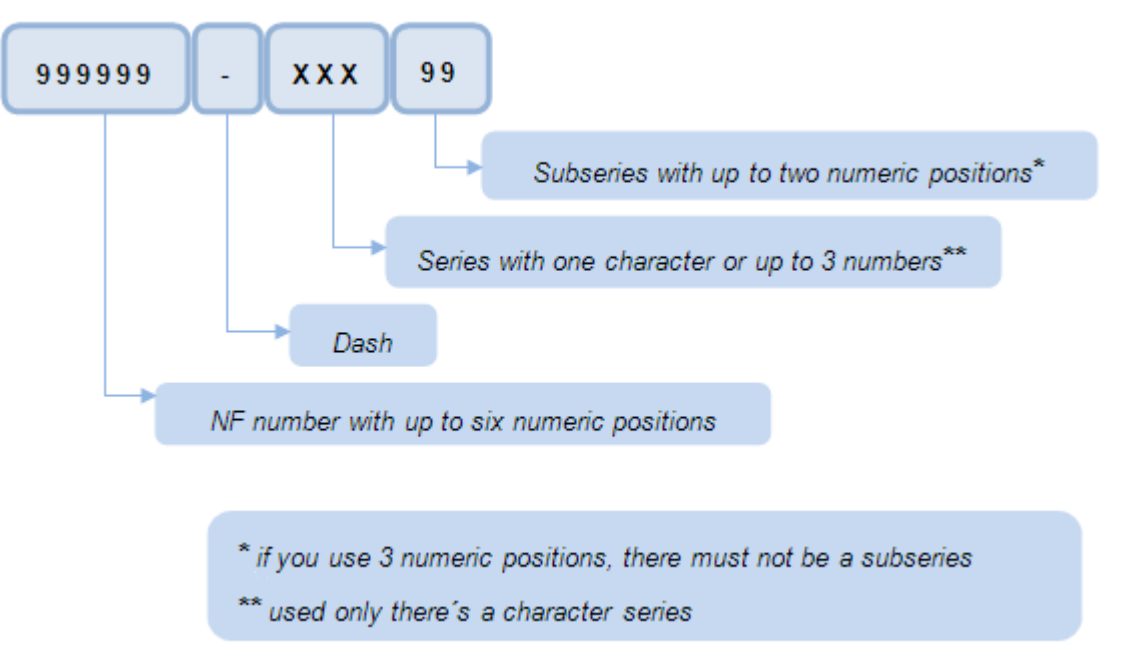

**Important:** this format is not valid for Nota Fiscal Eletronica. For NF-e, please read section "Nota Fiscal Eletronica".

#### <span id="page-8-0"></span>Define Nota Fiscal Output data

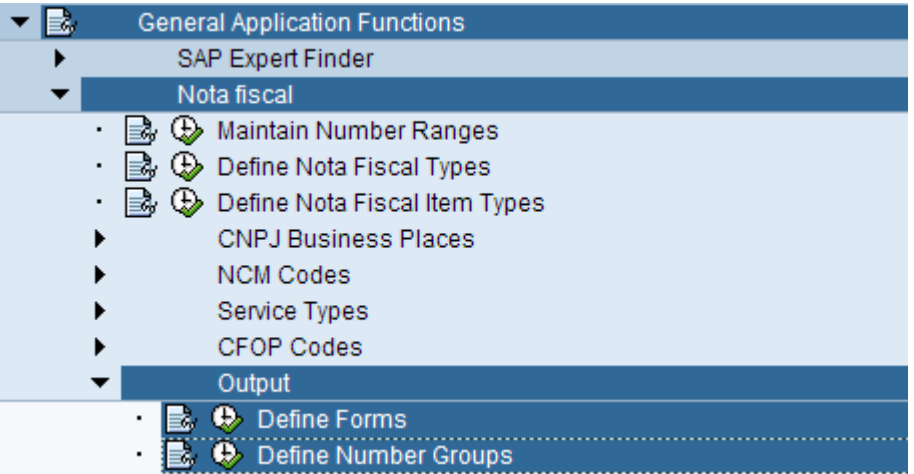

**Forms:** system delivers two standard forms: NF01 (outgoing) and NF02 (incoming). You may refine the NF printout by defining more forms. These forms must be assigned to the Nota Fiscal Types, which will trigger printout. (Please see SAP Help link from section [0](#page-6-2) for further information).

**Number Groups:** system delivers standard group 0101UN. These groups are sub-objects of the main NF external number range. You may as well define more groups to refine NF external numbering.

#### <span id="page-8-1"></span>Define Printing Parameter Assignment

Nota Fiscal numbering is based on the combination of the involved Company Code, Branch and Output Form. In this activity, you should define the output settings for each of the possible combinations.

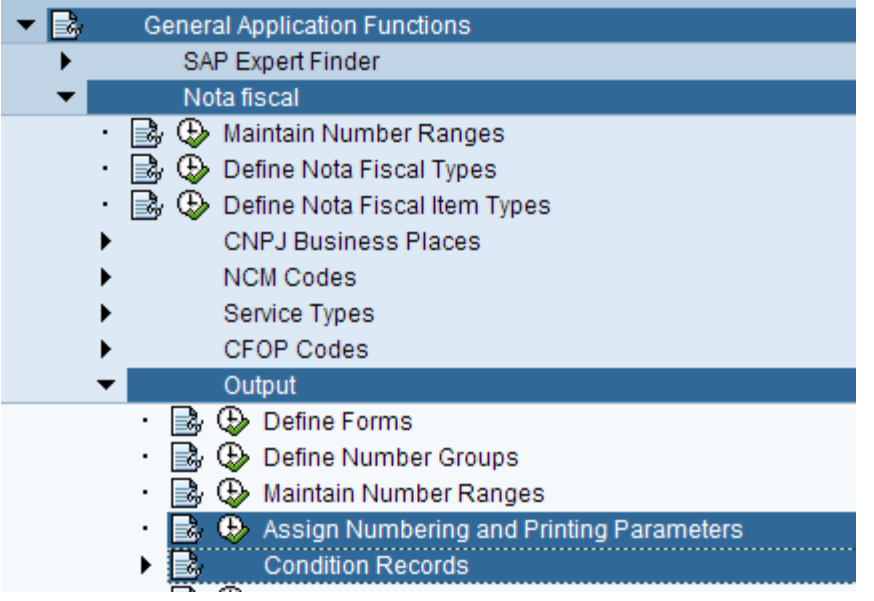

Two activities must be maintained to allow NF printout:

**Assign Numbering and Printing Parameters:** here you specify the number group, range, series and subseries, as well as the desired printer to be used.

**Condition Records**: here you must create condition records for the output types linked to the NF form. It´s recommended to create these records based on 'Condition Tables for Output Nota Fiscal', to match the definitions from the previous activity.

**Hint:** For an enhanced NF printing, read also SAP Note 743361..

## <span id="page-9-0"></span>Configure CFOP

To implement CFOP, you should follow [SAP Note 571848.](https://service.sap.com/sap/support/notes/571848) Basically, the following activities will have to be performed along this note implementation:

## a. Execute report J\_1BFILLRECTYPES

*This report which will create default entries in table J\_1BNFITMRULEV, used basically for CFOP automatic determination and tax presentation in the Nota Fiscal*

#### b. Execute report J\_1BCFOP\_MIGRATE

*This report will create default entries in the CFOP tables.*

**Important:** Be sure to have file CFOP 2003.txt downloaded into your computer drive before running J\_1BCFOP\_MIGRATE. This document is available as an attachment to **SAP Note 571848**.

For further information on the CFOP solution, please read **SAP Note 571848** completely.

#### <span id="page-9-1"></span>Create sample NCM codes

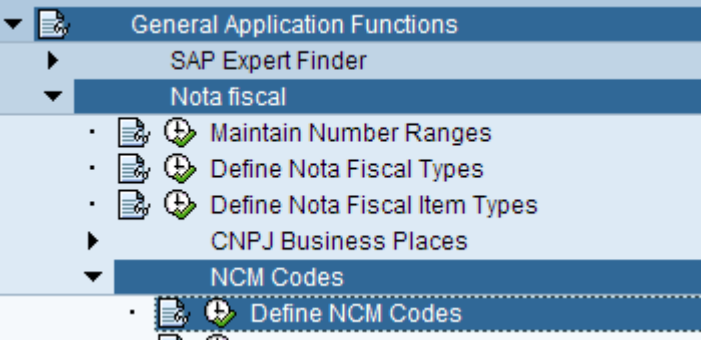

NCM Code is used to identify the material. Brazilian Government makes available an official list of NCM codes, with thousands entries. You may upload into the system the ones your company uses or set up some dummy entries (e.g. NCM1, NCM2, etc) just to allow material identification in the system.

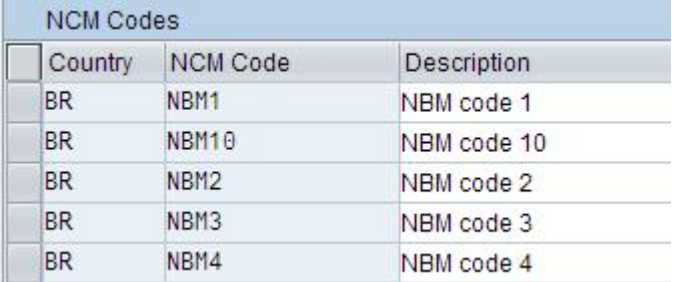

#### <span id="page-9-2"></span>**Tax Calculation set-up**

The following activities are found under the 'Basic Settings' sub list, found at the IMG path indicated below:

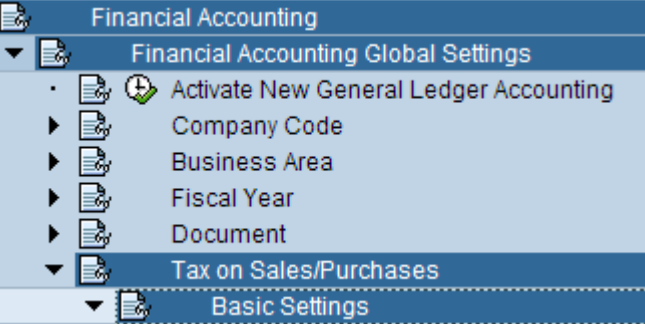

**Hint:** Some activities can also be found in transaction J1BTAX.

#### <span id="page-10-0"></span>Assign Country to Calculation Procedure

There are two tax calculation procedures in Brazil: TAXBRJ (also called classic) and TAXBRA (also called CBT). In this activity you must choose which one you want to use. You may only use 1 of them. Both are delivered in client 000.

#### <span id="page-10-1"></span>Specify Structure for Tax Jurisdiction Code

The following settings must be done for both TAXBRJ and TAXBRA procedures:

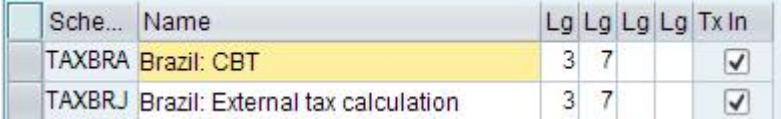

**Important:** In Brazil, tax calculation occurs at item level. So, be sure to mark the flag 'Tx In' for the used tax calculation procedure, which will activate line-by-line tax calculation.

#### <span id="page-10-2"></span>Define Tax Jurisdiction Codes

Tax Jurisdiction code uniquely identifies the location of organization structure entities. E.g.: Plant, Branch, Vendor, Customer, etc. It´s an information fundamentally required for tax calculation in Localization.

There are 2 views that need to be maintained regarding Tax Jurisdiction Codes: **V\_TTXJ** and **J\_1BTXJURV**. You should maintain both of them. Data to be used as reference for Jurisdiction Code tables filling can be retrieved from Brazilian Geography institution **IBGE**.

#### <span id="page-10-3"></span>Define Tax Regions

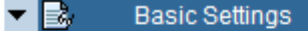

- **Brazil**
- $\ddot{\mathbf{E}}$ ,  $\ddot{\mathbf{Q}}$  Define Brazilian Tax Regions and Assign to Geograph. Regions
- **E**  $\bullet$  Define Tax Regions for Foreign Customers/Vendors

In this activity you define the tax regions for Brazil. Each tax region must have a corresponding geographical region, which stands for the actual province/state/department where the goods movement takes place. There can be several tax regions assigned to the same geographical region. This is useful in case, for example, your company has different taxation inside the same province, or if there is a tax free zone inside the same geographical location (e.g. Zona Franca de Manaus). System delivers default entries in this table.

In case your company also imports/exports directly to/from foreign partners, a Localization tax jurisdiction code must be defined for them as well. To allow that, you must define dummy codes to identify external partner locations. Example entries in Tax Regions for Foreign Customers/Vendors (default) are shown below:

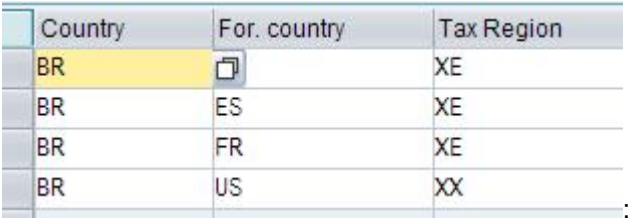

## <span id="page-11-0"></span>Define Logical Destination for Tax Jurisdiction Code Determination

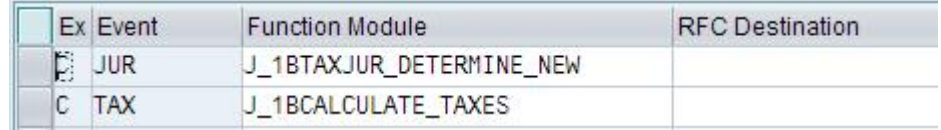

The logical destination is used for Jurisdiction Code auto-determination and for classic tax calculation (TAXBRJ). So, if you´re using TAXBRA, only the entry for Event 'JUR' is needed. Nevertheless, it´s recommended having all the above entries, in case mixed scenarios exist in your system.

The defined functions are called automatically according to the event. E.g.: when creating a vendor master, after filling in the region and postal code, J\_1BTAXJUR\_DETERMINE\_NEW will be called to automatically determine the right Jurisdiction Code

## <span id="page-11-1"></span>Activate External Tax Calculation

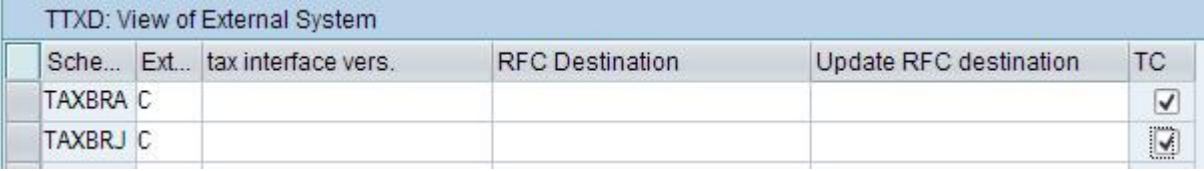

Here you link the used procedure to the external events.

Additionally, you may choose whether you want the system to automatically re-determine wrong jurisdiction codes or if an error message should be output when the chosen jurisdiction code doesn´t match the address data. For the first behavior, turn on the flag 'TC' (recommended). Otherwise, set it off.

## <span id="page-11-2"></span>Assign Postal Codes to Tax Jurisdiction Codes

In Brazil, Jurisdiction Codes can be automatic determined based on the combination of postal code (ZIP code, also called CEP in Brazil). To allow that, table J\_1BTREG\_CITYV must be customized. In this table, you can define a Jurisdiction Code to a range of Postal Codes for a given Region.

Example entries would be:

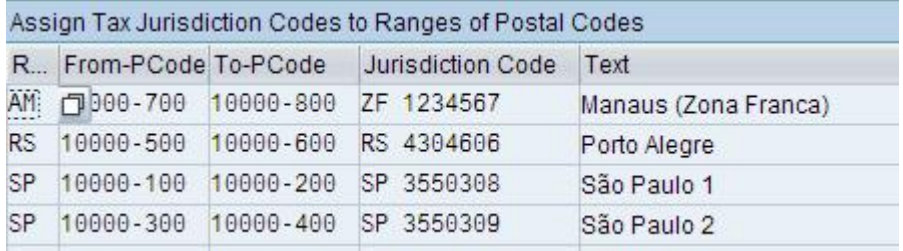

#### <span id="page-11-3"></span>Define Sequence for SD Tax Law Determination

In SD, flexible tax law determination is possible. To choose how they should be determined, you must customize this activity. The recommended sequence is the following one:

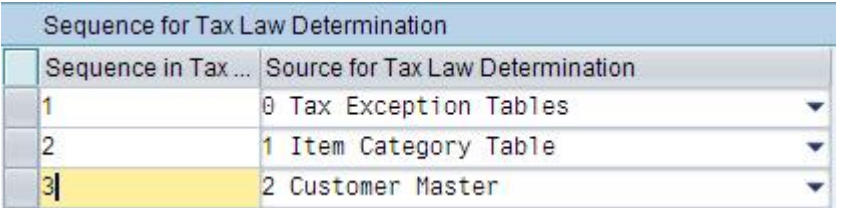

## <span id="page-12-0"></span>Tax Laws and Tax Situations

Tax laws are system-specific keys used to specify which type of tax calculation occurs at item level. Each tax law has a related tax situation, which is an official code. In the system, ICMS and IPI have default tax situations delivered by standard. No activity is this required for them.

On the other hand, ISS, PIS and COFINS tax laws and tax situations must be defined manually. This is better explained next.

#### <span id="page-12-1"></span>ISS, PIS and COFINS Tax Law and Tax Situation

**ISS:** ISS tax laws and tax situations can be defined without any required pre-requisites.

**PIS/COFINS:** before defining PIS/COFINS tax situations and tax laws, you must install [SAP Note 981123.](https://service.sap.com/sap/support/notes/981123) After installing it, you can define them. The corresponding IMG activity can be found under the 'Basic Settings' activity sub list or in transaction J1BTAX.

#### <span id="page-12-2"></span>Assign Company Code to Document Date for Tax Determination

Tax calculation in Brazil is based on the tax rates and bases retrieved from the Brazilian tax tables, which among key fields, has a validity date for the condition records. By default, system will use the 'Posting Date' of the document to search for valid tax rates.

However, in case you want to use the 'Document Date' (i.e., date of the document creation), you must choose that option under *Financial Accounting -> Financial Accounting Global Settings -> Tax on Sales/Purchases -> Calculation -> Assign Company Code to Document Date for Tax Determination.*

#### <span id="page-12-3"></span>CBT-specific settings

### **This section is required only for CBT (TAXBRA).**

In order to cope with requirements to allow Condition-Based Tax Calculation (CBT TAXBRA), you must additionally to the above activities, perform also the ones specified in [SAP Note 664855](https://service.sap.com/sap/support/notes/664855) attachment [\(Docu\\_CBT\\_302.doc\)](https://service.sap.com/~sapidb/012006153200000251912007E/Docu_CBT_302.zip), hereon referred to simply as '**CBT document'**.

Taking into account that this is a very extensive SAP Note, the most important requirements are summarized below, with the respective CBT Document sections.. This seeks to ease the CBT implementation.

**Important:** Nevertheless, keep in mind that this document does not substitute [SAP Note 664855](https://service.sap.com/sap/support/notes/664855) in any way. You still must refer to that documentation as a formal and official reference.

Below follows a list of activities for CBT.

IMG Path: *Financial Accounting -> Financial Accounting Global Settings -> Tax on Sales/Purchases -> Basic Settings -> Brazil -> Condition-Based Tax Calculation.*

#### a. Activate Condition Generation

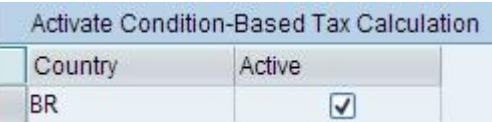

b. Specify Calculation Procedures for Condition-Based Tax Calculation

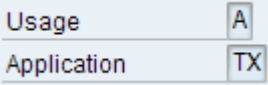

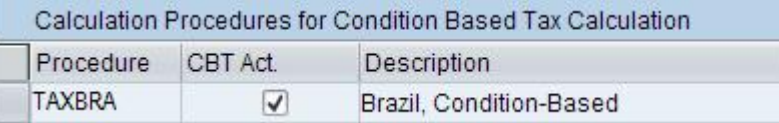

c. Create Tax Codes

 *Please refer to CBT document sections, "5.14 customizing FI/MM Tax Codes" and "10.13 Tax Codes". The later instructs on how to set up the tax codes.*

*Important: The tax codes creation has to be done manually. It´s not possible to create them automatically, due to technical restrictions from table T007A.*

*Same way, transporting tax codes among systems is not possible. Thus, tax code transport report RFTAXIMP also cannot be used.*

*In case there are multiple clients where CBT Localization needs to be implemented, this activity (tax code creation) has to be repeated in each of them.*

## d. Set 'Tax Relevance  $= 2$ ' for tax codes SE and IE

*Through SE16, table T007A modify field TXREL for MWSKZ 'SE' and 'IE'. Set TXREL = '2'.*

*This requires SAP\* profile.*

#### e. Create default condition records for conditions BIC6 and BCI1

*Access transaction FV11, and create +100% records for Condition Types BIC6 and BCI1.*

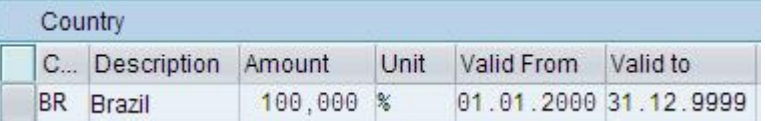

## f. Create default tax rates in J\_1BTXDEF

*These table entries are used as a reference for some condition records generation. Therefore, you must have default rates for ISS, ICMS and IPI predefined. Example:*

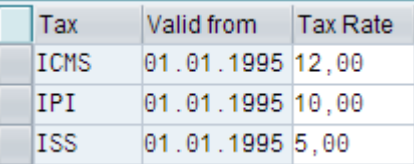

#### g. Create condition table 601

*Please refer to CBT Document, section "10.1.1 Create Condition Table 601".*

#### h. Adjust Access Sequences:

*The following access sequences need to be adjusted through J1BTAX, as indicated in the informed sections from the CBT Document.*

#### *Application TX (MM):*

- → BRS1 (see Table 10-16: Access Sequence BRS1 steps and field assignment)
- → BRS2 (see Table 10-17: Access sequence BRS2 steps and field assignment)

#### *Application V (SD):*

- → *ISS1 (see Table 10-42: Access Sequence ISS1 steps and field assignment)*
- Î *ISS2 (see Table 10- 43: Access Sequence ISS2 steps and field assignment)*
- i. Create Dynamic Tax Groups

 *In transaction J1BTAX, click on*

*Consider section "5.5 Tax Groups of Dynamic Exceptions" of the CBT Document to perform this activity.*

#### j. Assign Dynamic Tax Groups to Condition Table

*Please refer to CBT Document section "10.10 Assignment of Tax Rate Tables to Condition Tables".*

## k. Create Tax Table entries

*After setting up the framework to use CBT, you are able define the tax rates, bases and other settings for each tax type calculation. This is done inside transaction J1BTAX, in table J\_1BTX\*.*

#### l. Migrate Tax Groups into Access Sequences

*Every time you create a new dynamic tax group, the following activity has to be performed.*

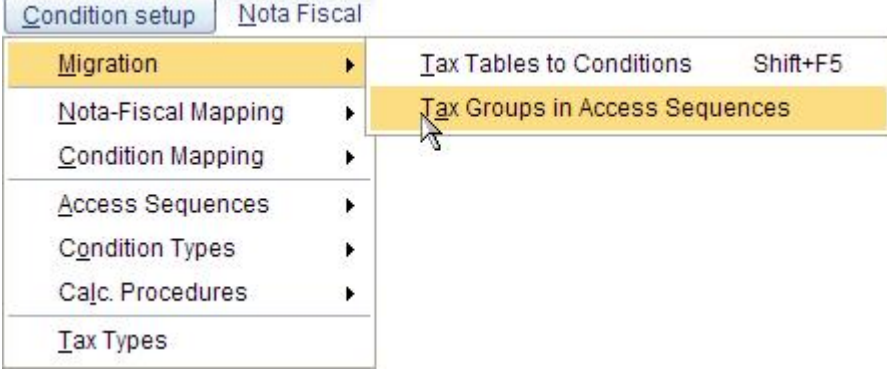

*You can find further information under the CBT Document, section "5.6 Access Sequences".*

#### m. Migrate Tax Tables into Condition Records

*Every time you create a new tax table entry, having turned on 'Condition Generation' will automatically generate corresponding condition records. This activity, though, needs to be run once after finalizing the above customizing, in order to convert into condition records any existing entries from tax tables. You should also run it after performing massive changes in tax tables (e.g. tax rates, tax laws, tax code, etc)..*

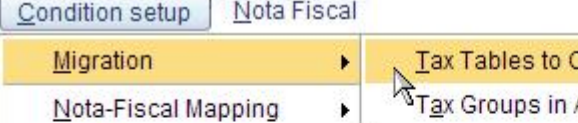

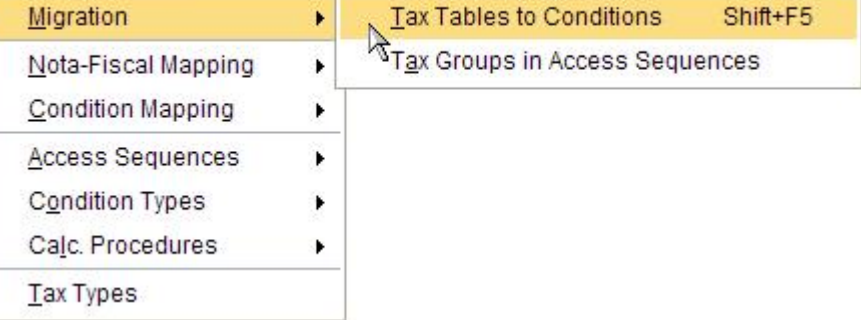

*You can find further information under the CBT Document, section "5.17.2 Convert Tax Data to Condition Records"*

#### n. CBT Consistency Check

*Having performed all the above steps for CBT, you may check for the customizing consistency using standard report J\_1B\_CBT\_CONSIST. Please find richer information on how to use this report in [SAP Note](https://service.sap.com/sap/support/notes/686780) [686780.](https://service.sap.com/sap/support/notes/686780)*

#### o. Additional SAP Notes required for CBT:

*After concluding the customizing, also install the following SAP Notes (including customizing)*

- o *[SAP Note 748252](https://websmp230.sap-ag.de/sap(bD1wdCZjPTAwMQ==)/bc/bsp/spn/sapnotes/index2.htm?numm=748252)*
- o *[SAP Note 770860](https://service.sap.com/sap/support/notes/770860)*
- o *SAP Note 1061205*

## <span id="page-15-0"></span>Create manual condition records for Taxes in SD

Some SD condition records must have manual records created. How to do that is explained in the following SAP Help thread:

[http://help.sap.com/saphelp\\_erp60\\_sp/helpdata/en/5b/25e53759ed340be10000009b38f8cf/frameset.htm](http://help.sap.com/saphelp_erp60_sp/helpdata/en/5b/25e53759ed340be10000009b38f8cf/frameset.htm)

**Important:** You won´t be able to generate these condition records until you create tax codes in the system. This is valid for TAXBRJ and TAXBRA methodologies.

#### <span id="page-15-1"></span>Assign Tax Codes for Non-Taxable Transactions

To allow tax law determination for tax-exempt processes (e.g. subcontracting component shipment), you must define a default tax code to the company code. Do to that, access Transaction OBCL and assign tax codes IE and SE to Incoming/Outgoing non-taxable transactions in the defined Company Code.

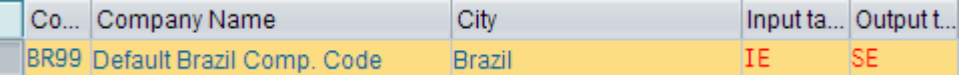

## <span id="page-15-2"></span>**Notes Installation**

Having performed all the above steps, still it´s recommended installing the following SAP Notes in your new system. Their implementation activities, of course, will vary according to your SP level. In some cases, just the customizing will be needed. In other cases also DDIC/repository objects creation and coding installation will be needed. So, be sure to read the indicated SAP Notes before actually considering it installed.

## <span id="page-15-3"></span>Account Keys for Tax Posting

## [SAP Note 630603](https://service.sap.com/sap/support/notes/630603)

This SAP Note regards to Account Keys customizing in the system. Use transaction OBCN to check the note´s indications.

#### <span id="page-15-4"></span>DIFAL

## a. **[SAP Note 679372](https://service.sap.com/sap/support/notes/679372)**

*This note delivers basic DIFAL scenarios.*

*Before installing this note, you must have previously created report ZBKCOPYMVTBR as explained in [SAP](https://service.sap.com/sap/support/notes/679371) [Note 679371](https://service.sap.com/sap/support/notes/679371).*

#### b. **[SAP Note 844630](https://service.sap.com/sap/support/notes/844630)**

*This note is required only in case you´re running on TAXBRJ. It delivers additional DIFAL scenarios to different business processes. For TAXBRA, the scenarios for DIFAL there described are not support (although you can adapt them by yourself).*

#### <span id="page-15-5"></span>Stock Transport Order

#### [SAP Note 199233](https://service.sap.com/sap/support/notes/199233)

This note instructs on how to set-up a Stock-Transport Order process using Nota Fiscal in Brazil. For TAXBRA system, [SAP Note 888805](https://service.sap.com/sap/support/notes/888805) is also required.

After customizing the system, also perform the following additional customizing:

c. Assign a Vendor Master to goods supplying plants:

 *XK01 -> Purchasing Data -> Assign Plant to Vendor*

- d. Assign a Customer Master to goods receiving plants: *IMG -> Materials Management -> Purchasing -> Purchase Order -> Set up Stock Transport Order*
- e. Customized LE/MM interface

#### *IMG -> Materials Management -> Purchasing -> Purchase Order -> Set up Stock Transport Order*

#### <span id="page-16-0"></span>Services Management

## [SAP Note 947670](https://service.sap.com/sap/support/notes/947670)

This note delivers the Localization for Services Management. The required activities that need to be followed after the coding implementation are described in the note attachment ["User\\_Guide\\_MMSRV\\_BR](https://service.sap.com/~sapidb/012003146900000241302006E/User_Guide_MMSRV_BR.zip)".

#### <span id="page-16-1"></span>Withholding Taxes

There are basically two scenarios for withholding taxes: Normal and Accumulated. The first one refers to the conventional withholding taxes whereas the second refers to the scenario where the values are summed to a minimum level to trigger withholding.

The following activities are required to use each of the scenarios.

**Important:** for the accumulation scenario, also the normal customizing is required.

#### a. Normal Withholding

*To use the normal withholding, you must follow the customizing guide from [SAP Note 747607](https://websmp230.sap-ag.de/sap(bD1wdCZjPTAwMQ==)/bc/bsp/spn/sapnotes/index2.htm?numm=747607) attachment (Classic or CBT tax calculation), thoroughly.*

*Important: Even though some customizing object entries are delivered with client 000, some data may not be available in your system. Therefore, a complete check-up is recommended, comparing the mentioned document guidelines and your system.*

#### b. Accumulation

*To use accumulation withholding, proceed as follows:*

- *i. Install [SAP Note 1006866](https://service.sap.com/sap/support/notes/1006866)*
- *ii. Install [SAP Note 815720](https://service.sap.com/sap/support/notes/815720)*

*Important: If you´re using TAXBRA, the customizing settings indicated in this note attachment are not required. In this case, you should stick only to the DDIC objects creation, as well as repository and coding implementation.*

*Do the customizing only if you´re using TAXBRJ.*

*iii. Install [SAP Note 916003](https://service.sap.com/sap/support/notes/916003)*

*Important: only TAXBRA*

#### c. Withholding Tax Base definition

 *The withholding taxes base calculation is flexible. You may choose which taxes should compose the tax base by following the instructions from [SAP Note 779617.](https://service.sap.com/sap/support/notes/779617)*

## Purchase for Resale with PIS and COFINS

a. Scenario I *[SAP Note 947218](https://service.sap.com/sap/support/notes/947218)* b. Scenario II

*[SAP Note 1063650 a](https://service.sap.com/sap/support/notes/1063650)nd [SAP Note 1088901](https://service.sap.com/sap/support/notes/1088901)*

## <span id="page-17-0"></span>Nota Fiscal Eletronica

Nota Fiscal Eletronica is not covered in this document. Please refer to central [SAP Note 989115](https://service.sap.com/sap/support/notes/989115) for further information on the solution.

#### <span id="page-17-1"></span>SPED (Sistema Público de Escrituração Digital)

SPED is not covered in this document. Please refer to central [SAP Note 1000130](https://service.sap.com/sap/support/notes/1000130) for further information on this solution.

## <span id="page-17-2"></span>Rounding in SD

Rounding logic in SD is better explained in central [SAP Note 791240.](https://service.sap.com/sap/support/notes/791240)

It´s highly recommended reading it, as some rounding scenarios are just now workable. Take special attention to the 'Limitation' section of this note.

Other relevant SAP Notes on this subject are: **904935**, [1111697,](https://service.sap.com/sap/support/notes/1111697) [1116026](https://service.sap.com/sap/support/notes/1116026) and [1222950.](https://service.sap.com/sap/support/notes/1222950)

## <span id="page-17-3"></span>**Other Information Sources**

As already outlined in the introduction, this document is a mere quick guide to aid you on going through a Brazilian Localization installation process. Due to that, it is meant not to cover all possible business scenarios existing in a real company. To help you exchange information on subjects not covered here, please consider the following SAP and non-SAP communities, focused in SAP Localization:

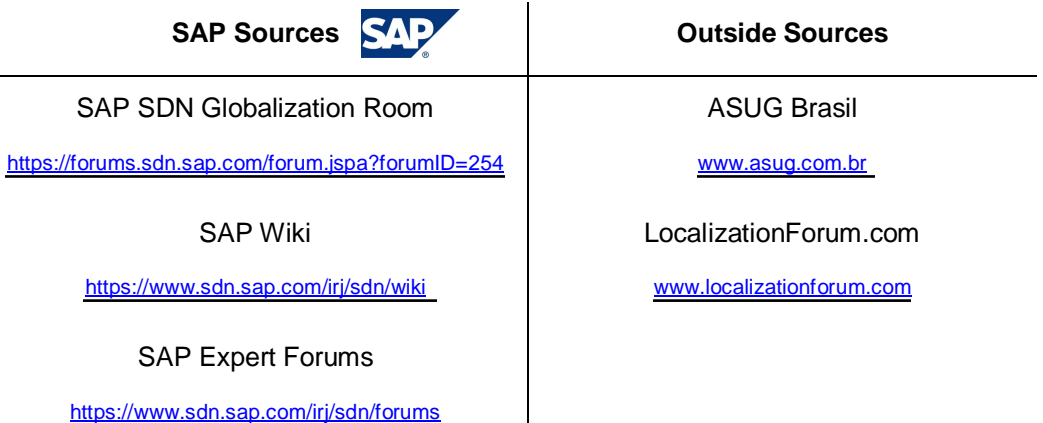

## <span id="page-18-0"></span>**Related Content**

**[Country Version Installation](http://help.sap.com/saphelp_erp60_sp/helpdata/en/c2/149e36d10e057ee10000009b38f889/frameset.htm) [Country Information](https://websmp107.sap-ag.de/localization)** [Country specific add-ons to ECC 5.0](https://forums.sdn.sap.com/thread.jspa?threadID=315124&tstart=0)

## <span id="page-19-0"></span>**Copyright**

#### © 2008 SAP AG. All rights reserved.

No part of this publication may be reproduced or transmitted in any form or for any purpose without the express permission of SAP AG. The information contained herein may be changed without prior notice.

Some software products marketed by SAP AG and its distributors contain proprietary software components of other software vendors.

Microsoft, Windows, Outlook, and PowerPoint are registered trademarks of Microsoft Corporation.

IBM, DB2, DB2 Universal Database, OS/2, Parallel Sysplex, MVS/ESA, AIX, S/390, AS/400, OS/390, OS/400, iSeries, pSeries, xSeries, zSeries, System i, System i5, System p, System p5, System x, System z, System z9, z/OS, AFP, Intelligent Miner, WebSphere, Netfinity, Tivoli, Informix, i5/OS, POWER, POWER5, POWER5+, OpenPower and PowerPC are trademarks or registered trademarks of IBM Corporation.

Adobe, the Adobe logo, Acrobat, PostScript, and Reader are either trademarks or registered trademarks of Adobe Systems Incorporated in the United States and/or other countries.

Oracle is a registered trademark of Oracle Corporation.

UNIX, X/Open, OSF/1, and Motif are registered trademarks of the Open Group.

Citrix, ICA, Program Neighborhood, MetaFrame, WinFrame, VideoFrame, and MultiWin are trademarks or registered trademarks of Citrix Systems, Inc.

HTML, XML, XHTML and W3C are trademarks or registered trademarks of W3C®, World Wide Web Consortium, Massachusetts Institute of Technology.

Java is a registered trademark of Sun Microsystems, Inc.

JavaScript is a registered trademark of Sun Microsystems, Inc., used under license for technology invented and implemented by Netscape.

MaxDB is a trademark of MySQL AB, Sweden.

SAP, R/3, mySAP, mySAP.com, xApps, xApp, SAP NetWeaver, and other SAP products and services mentioned herein as well as their respective logos are trademarks or registered trademarks of SAP AG in Germany and in several other countries all over the world. All other product and service names mentioned are the trademarks of their respective companies. Data contained in this document serves informational purposes only. National product specifications may vary.

These materials are subject to change without notice. These materials are provided by SAP AG and its affiliated companies ("SAP Group") for informational purposes only, without representation or warranty of any kind, and SAP Group shall not be liable for errors or omissions with respect to the materials. The only warranties for SAP Group products and services are those that are set forth in the express warranty statements accompanying such products and services, if any. Nothing herein should be construed as constituting an additional warranty.

These materials are provided "as is" without a warranty of any kind, either express or implied, including but not limited to, the implied warranties of merchantability, fitness for a particular purpose, or non-infringement.

SAP shall not be liable for damages of any kind including without limitation direct, special, indirect, or consequential damages that may result from the use of these materials.

SAP does not warrant the accuracy or completeness of the information, text, graphics, links or other items contained within these materials. SAP has no control over the information that you may access through the use of hot links contained in these materials and does not endorse your use of third party web pages nor provide any warranty whatsoever relating to third party web pages.

Any software coding and/or code lines/strings ("Code") included in this documentation are only examples and are not intended to be used in a productive system environment. The Code is only intended better explain and visualize the syntax and phrasing rules of certain coding. SAP does not warrant the correctness and completeness of the Code given herein, and SAP shall not be liable for errors or damages caused by the usage of the Code, except if such damages were caused by SAP intentionally or grossly negligent.